# **Streaming Live — or Playback**

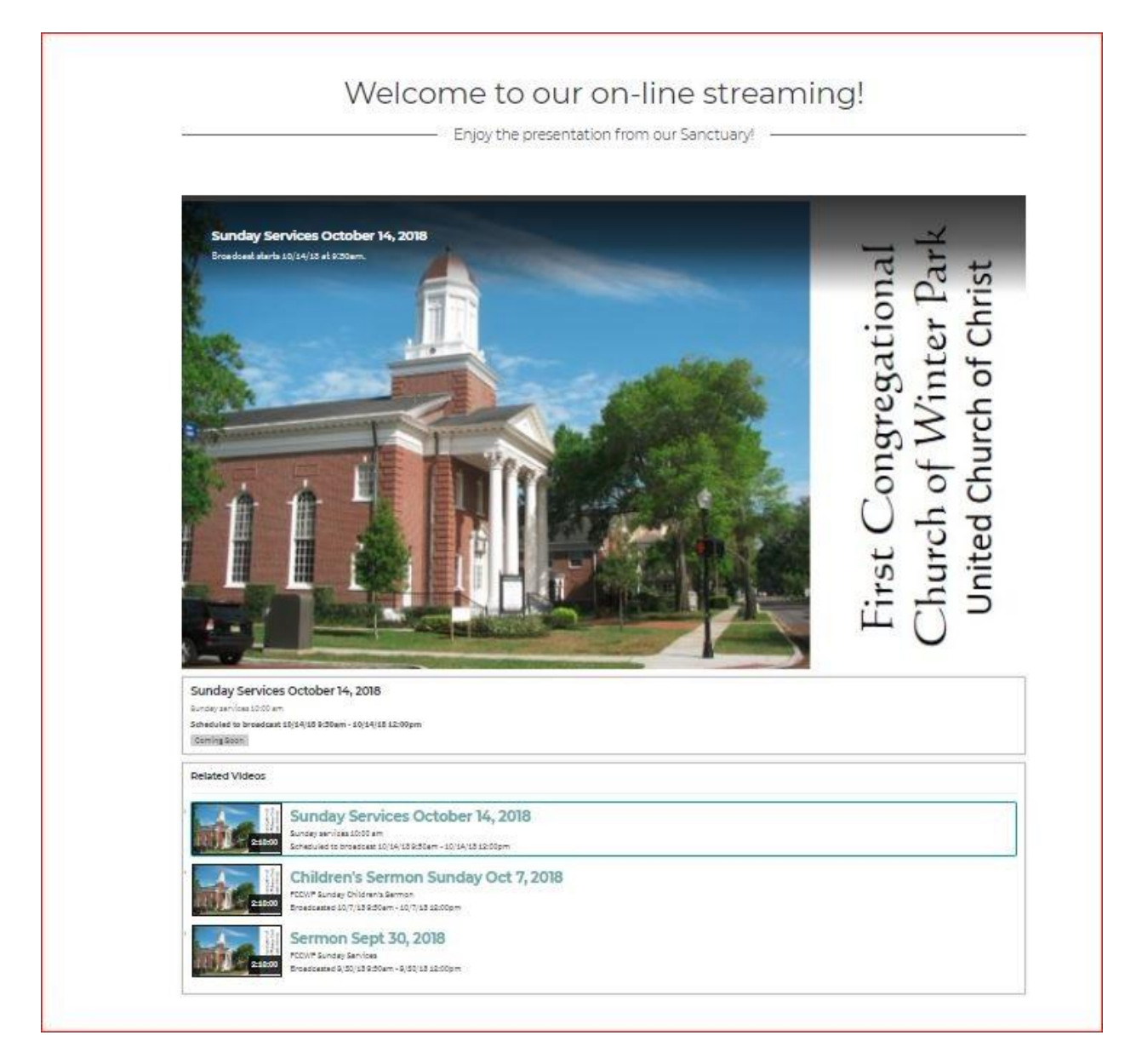

When our streaming page opens, below is what you will see routinely.

# **To Begin:**

On your laptop or mobile device go to **fccwp.org** to select "**Live Stream**" from the navigation bar (laptop) or from the navigation list under the three horizontal dashes (mobile device). Alternatively, you can type in fccwp.org/stream\_boxcast.

You'll see a screen like that above.

The schedule for the next broadcast is in a box immediately below the large image. Next on the page, there is another box containing the next up-coming broadcast and all the past broadcasts that can be viewed anytime on-demand, as well as.

# **Click to view**

The large image is place-holder for a video player. The player is used for both live viewing, ondemand playback, and DVR viewing.

#### **Live Stream**

When the stream is available for viewing live according to the schedule, there will be a large white triangle (pointer) in the middle of the image. Just click the triangle to begin viewing. You will see some white dots at the beginning that indicate the viewing process is initiated.

# **On-demand**

To view any past archived video, just click on the icon image for that particular video. Immediately, it will be placed in the video player at the top of the page and will begin playing.

During on-demand playback, moving your cursor to the bottom edge of the player will open a **time-bar**. You can move along the time-bar, back and forth, to view any part of the stored video, and to stop and start. Clicking along the time-bar moves the point from which the video is being viewed. A small timing box shows the time since the beginning of the video to the point of the cursor.

# **DVR while live**

During a live broadcast, a DVR (digital video recorder) function is available that works pretty much like the on-demand playback.

When the player is showing a live broadcast, the word "live" will be in the left hand lower corner, and the time-bar will be red. (See image below)

But, placing your cursor on the red time bar will turn it blue and you will be able to back up and go forward to repeat anything. Thus, whenever the time-bar is blue, the view is not live.

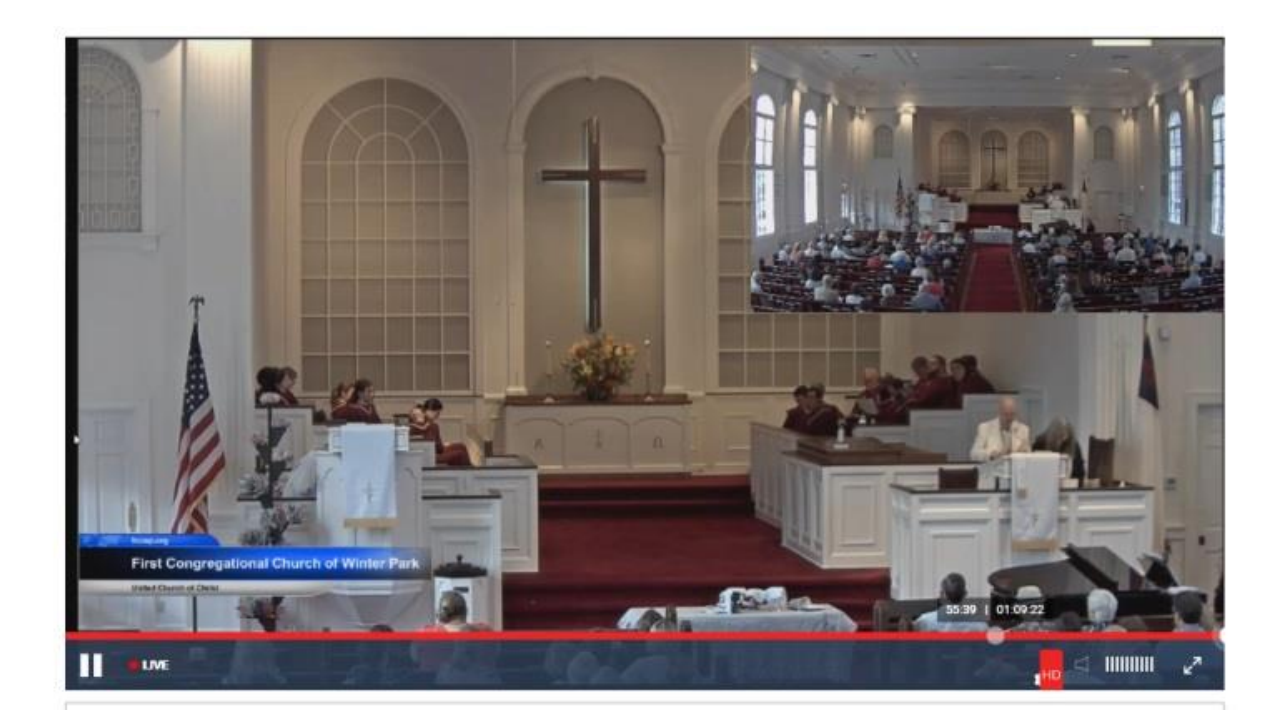

In the picture below, the time-bar is blue indicating the viewer is not live. The time box at the white dot shows two times: on the left, the time since the video began to where you are in the playback, and on the right, the real time of the live broadcast.

(You probably can't read the figures in the picture below, but the playback is at 43 min 51 seconds [43:51] from the beginning, but the live broadcast is 1:05:50 from the beginning [1 hour, 5 min, 50 sec])

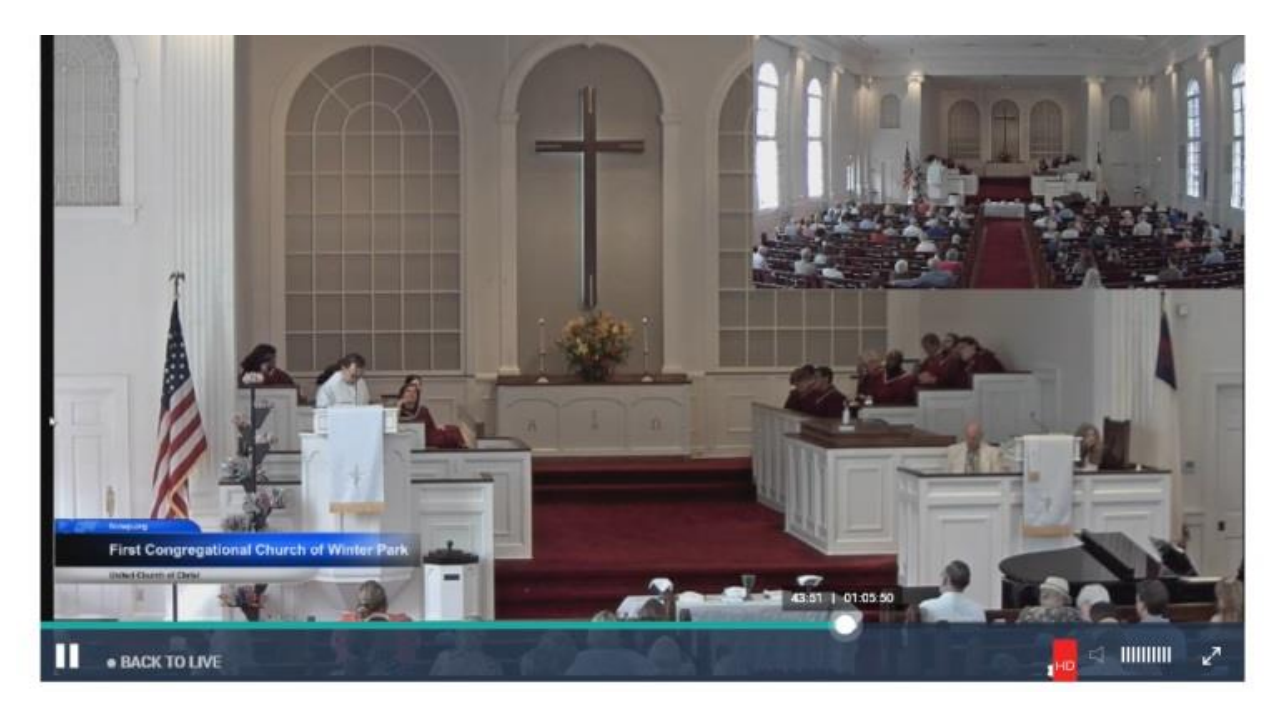

**To return back to the live stream**, just click on the words "back to live" on the lower left corner.